## **TortoiseMerge**

## **Ein Vergleichs- und Konflikteditor für Windows**

## **Version 1.14**

**Stefan Küng Lübbe Onken Simon Large**

## **TortoiseMerge: Ein Vergleichs- und Konflikteditor für Windows: Version 1.14**

von Stefan Küng, Lübbe Onken und Simon Large Übersetzung: Stefan Küng, Lübbe Onken

Veröffentlicht 2022/03/12 10:17:22 (r29368)

## **Inhaltsverzeichnis**

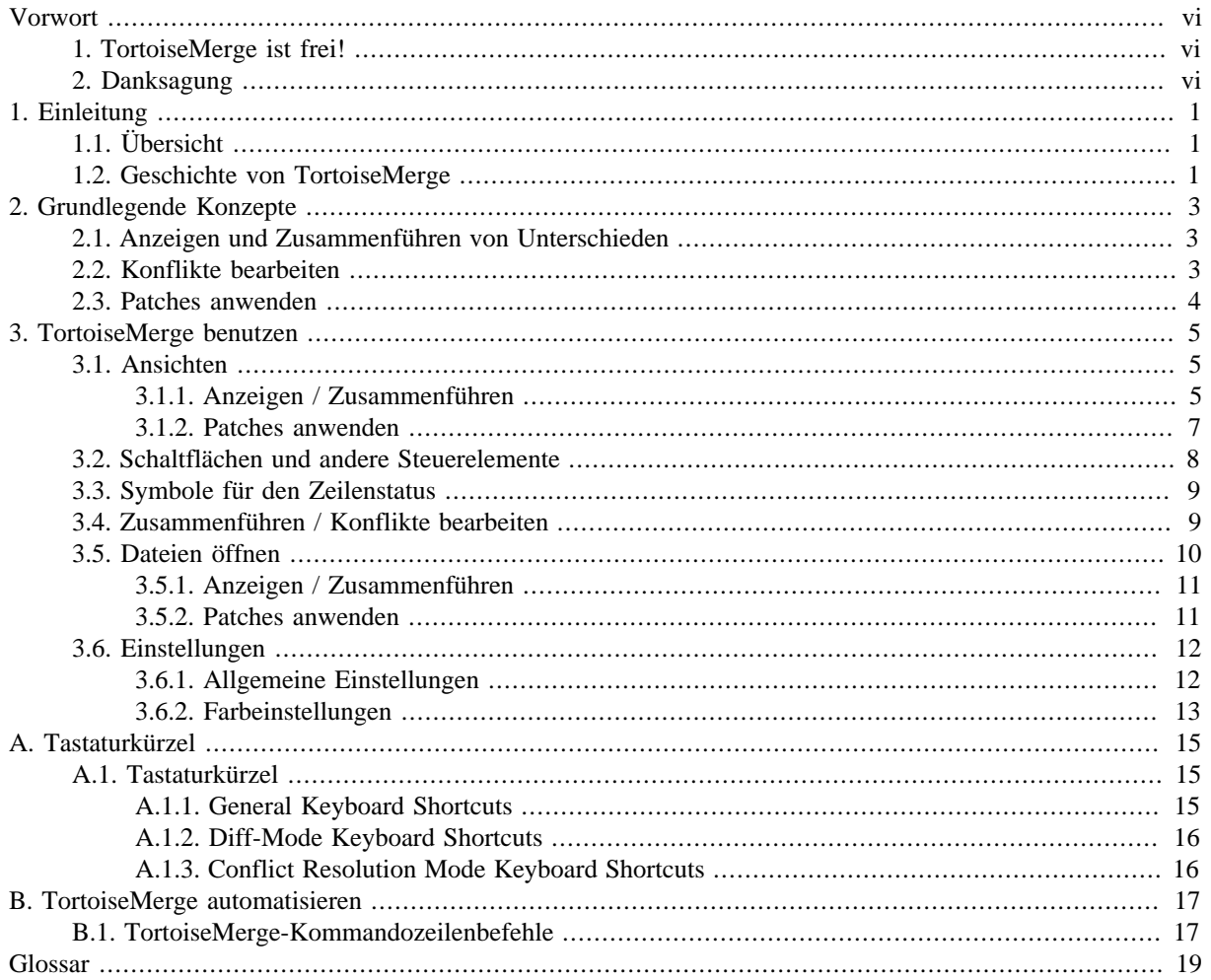

## Abbildungsverzeichnis

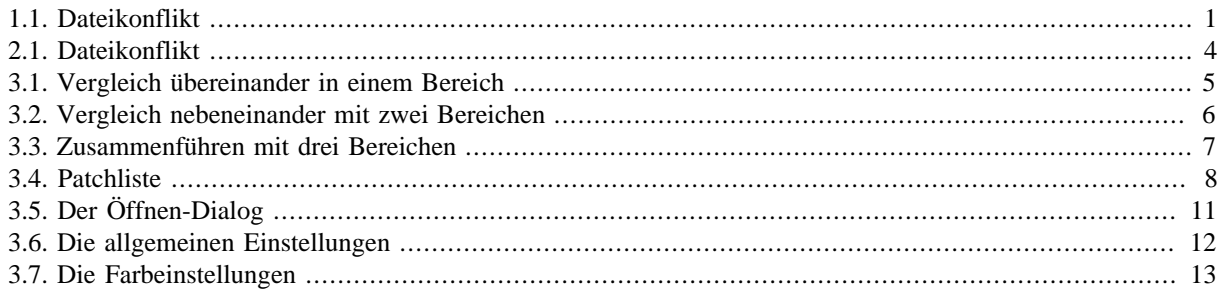

## **Tabellenverzeichnis**

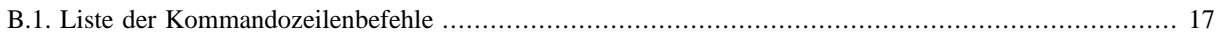

## **Vorwort**

<span id="page-5-0"></span>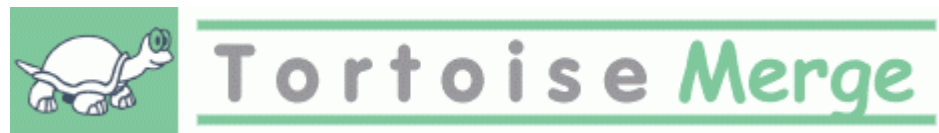

Wann immer Sie an einem Projekt arbeiten, sei es ein Open-Source-Projekt, wo mehrere Leute den Sourcecode einsehen, oder sei es ein kommerzielles Projekt, in dem Sie eine Komponente mit Sourcecode verkaufen, wird es immer Leute und Kunden geben, die Fehler finden oder Ihr Projekt verbessern wollen. Sie tun dies, indem sie Ihnen sogenannte Patchdateien senden. Sie müssen dann diese Patchdateien durchsehen und entscheiden, ob Sie die Änderungen in Ihr Projekt übernehmen oder nicht.

TortoiseMerge hilft Ihnen bei diesen beiden Aufgaben:

- Patchdateien überprüfen
- Patchdateien anwenden

<span id="page-5-1"></span>TortoiseMerge hilft Ihnen ebenfalls beim Auflösen von Konflikten, die bei der Arbeit mit einem Versionskontrollsystem auftreten können, wenn andere gleichzeitig an denselben Dateien arbeiten wie Sie.

## **1. TortoiseMerge ist frei!**

TortoiseMerge ist freie Software. Sie brauchen nichts dafür zu bezahlen. Sie können das Programm benutzen, wie Sie wollen. TortoiseMerge wird unter der General Public License (GPL) entwickelt.

TortoiseMerge ist ein Open-Source-Projekt. Das bedeutet, dass Sie vollen Zugang zum Quellcode des Programms haben. Der Code findet sich hier: [https://osdn.net/projects/tortoisesvn/scm/svn/.](https://osdn.net/projects/tortoisesvn/scm/svn/) Die aktuellste Version, an der wir gerade arbeiten, findet sich unter /trunk/ und die veröffentlichten Versionen finden sich unter /tags/.

#### **Spenden!**

Obwohl TortoiseSVN und TortoiseMerge für Sie als Anwender kostenlos sind, können Sie uns auf vielfältige Weise helfen, indem Sie uns Patches schicken und bei der Entwicklung direkt mithelfen. Sie können uns natürlich bei den endlosen Stunden, die wir für das Projekt vor dem Bildschirm verbringen, aufheitern.

Während wir an TortoiseMerge und TortoiseSVN arbeiten, hören wir gerne Musik. Und weil wir viele Stunden an TortoiseSVN arbeiten, benötigen wir immer wieder *neue* Musik. Aus diesem Grund haben wir im Internet Seiten eingerichtet, von denen aus Sie uns Musik-CD's und auch mal eine DVD schenken können: [https://tortoisesvn.net/donate.html.](https://tortoisesvn.net/donate.html) Bitte werfen Sie auch einen Blick auf die Liste der Personen, die das Projekt durch Patche oder Übersetzungen unterstützt haben.

## <span id="page-5-2"></span>**2. Danksagung**

#### Stefan Küng

für die harte Arbeit an TortoiseMerge

Lübbe Onken

für die wundervollen Icons, das Logo, die unermüdliche Fehlersuche und die Dokumentation

#### Das Tigris Style Projekt

für einige der Stile, die in dieser Dokumentation wiederverwendet werden.

Unsere Helfer

für die Patches, Fehlermeldungen und dafür, dass sie anderen helfen, indem Sie Fragen auf unserer Mailingliste beantworten.

Unsere Spender für viele Stunden voll toller Musik, die sie uns geschenkt haben.

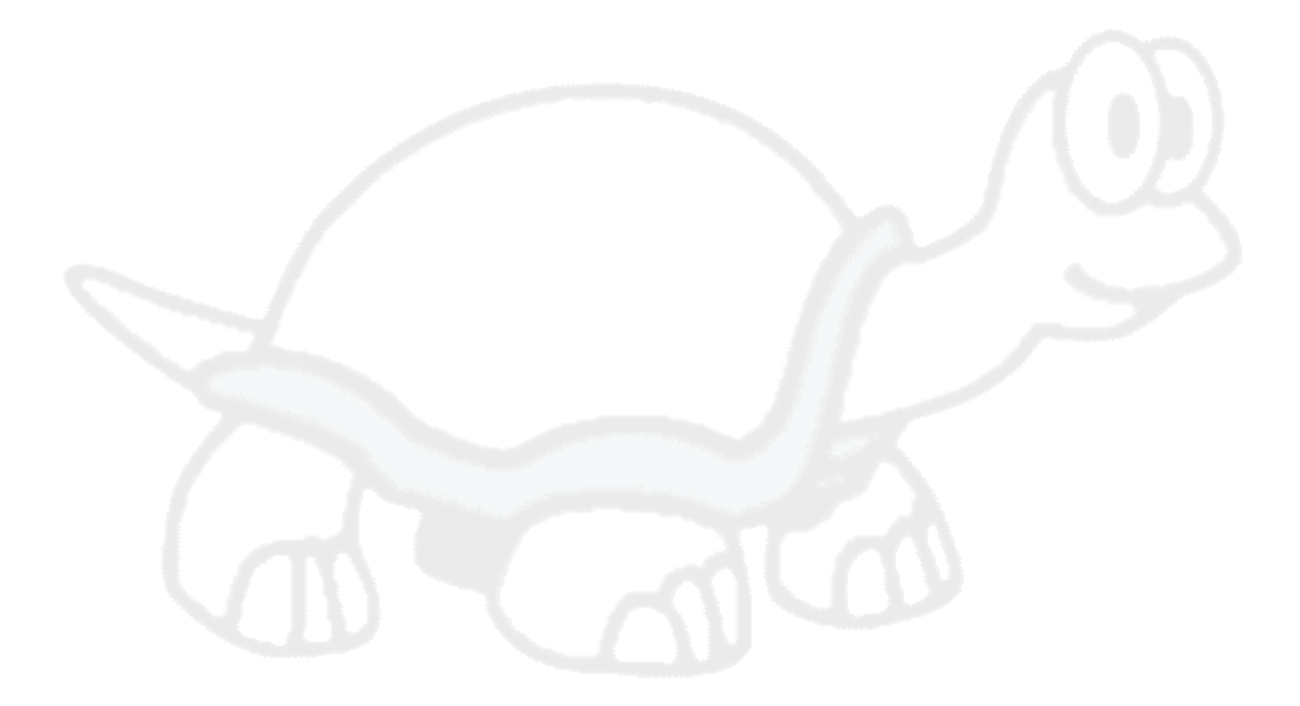

# <span id="page-7-0"></span>**Kapitel 1. Einleitung**

## <span id="page-7-1"></span>**1.1. Übersicht**

TortoiseMerge ist ein freies Open-Source-Programm. Sie können damit Unterschiede in Textdateien zeigen, diese Unterschiede zusammenführen und auch Standard-Diff-Dateien, sogenannte *Patchdateien*, auf Ihre Arbeitskopie anwenden.

Wenn Sie mit Textdateien, z. B. Quelltexten ihrer bevorzugten Programmiersprache oder HTML-/XML-Dateien Ihrer Dokumentation oder Webseite arbeiten, werden Sie öfters in eine Situation kommen, in der Sie verschiedene Versionen von solchen Dateien vergleichen möchten. Manchmal erhalten Sie eine veränderte Datei von jemand anderem, manchmal möchten Sie einfach nachsehen, was Sie an einer Datei schon alles geändert haben.

Wenn Sie mit einem Versionskontrollsystem arbeiten (z. B. Subversion), dann werden Sie manchmal einen *Konflikt* erhalten, wenn Sie Ihre Arbeitskopie aktualisieren. Dies passiert, wenn jemand anders die gleichen Stellen der Datei geändert hat wie Sie. Dann müssen Sie diesen Konflikt von Hand wieder auflösen. TortoiseMerge hilft Ihnen dabei.

Das folgende Diagramm zeigt die Beziehung zwischen den verschiedenen Dateien bei einem Konflikt:

<span id="page-7-3"></span>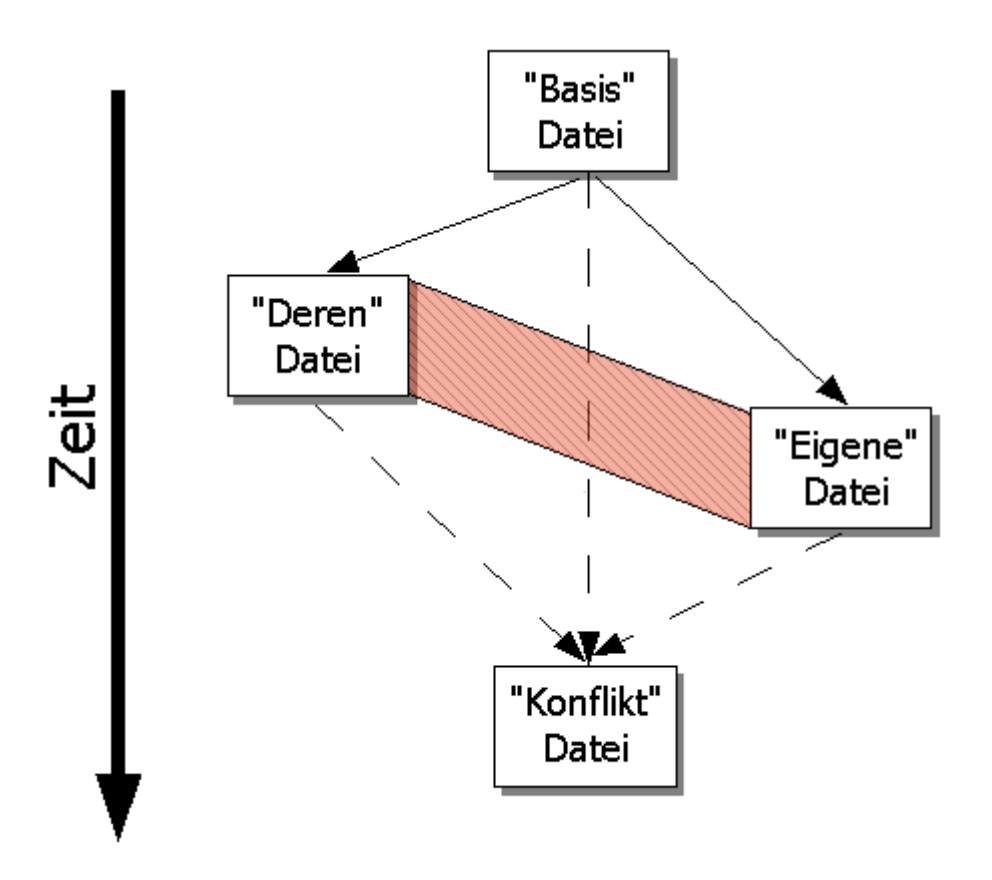

#### <span id="page-7-2"></span>**Abbildung 1.1. Dateikonflikt**

## **1.2. Geschichte von TortoiseMerge**

Während der Arbeit an *[TortoiseSVN](https://tortoisesvn.net)* [\[https://tortoisesvn.net\]](https://tortoisesvn.net) war es jedes Mal sehr aufwendig, wenn jemand uns Patches mit Fehlerkorrekturen oder Erweiterungen zugeschickt hat, diese Patches auch einzubinden. Häufig waren die Patches veraltet und konnten mit dem Kommandozeilenprogramm <https://unxutils.sourceforge.net/> nicht appliziert werden, da wir an den Dateien arbeiteten und diese manchmal bereits geändert waren.

Das war auch der Hauptgrund, weshalb TortoiseSVN keinen Befehl TortoiseSVN → Erstelle Patch implementiert hatte: Wir wollten statt der Patchdateien lieber die ganzen Dateien von den Anwendern haben, weil es für uns einfacher war, Änderungen auf diese Weise zum Projekt hinzuzufügen.

Also haben wir viel Zeit damit verbracht, das Internet nach einem guten grafischen Tool abzusuchen, das Patchdateien zu Projekten hinzufügen konnte. Aber alles, was wir fanden, war, dass ein solches Programm nicht existierte. Um eine lange Geschichte zu einem Ende zu bringen: Wir haben dann beschlossen, dass wir eben selbst eines schreiben müssen, wenn niemand ein solches Tool anbietet. So entstand TortoiseMerge.

Da TortoiseSVN schon die Subversion-Bibliothek benutzt, die gute Vergleichsfunktionen enthält, war es nur natürlich, dieselbe Funktionsbibliothek anstelle von GNU Diff für TortoiseMerge zu nutzen.

Mit Subversion 1.7 wurde der Befehl *svn patch* eingeführt, um einen Patch auf eine Arbeitskopie anzuwenden. TortoiseMerge verwendet nun dieselben Funktionen wie Subversion, um Unterschiede im Verhalten zu vermeiden.

# <span id="page-9-0"></span>**Kapitel 2. Grundlegende Konzepte**

TortoiseMerge hat verschiedene Verwendungszwecke:

- Anzeigen von Unterschieden zwischen zwei Dateien, Zusammenführen von gewünschten und Entfernen unerwünschter Änderungen in einer der beiden Dateien.
- Bearbeiten von Konflikten zwischen lokalen Änderungen und dem Subversion-Projektarchiv in Folge einer Aktualisierung.
- <span id="page-9-1"></span>• Patches anwenden und überprüfen.

## **2.1. Anzeigen und Zusammenführen von Unterschieden**

In diesem Modus vergleichen Sie zwei Dateien. Die links angezeigte Datei stellt das Original dar (manchmal auch als *Deren* bezeichnet) und die rechte Datei die geänderte (manchmal auch als *Meine* bezeichnet).

Sie können einfache zeilenbasierte Änderungen an der Datei im rechten Bereich vornehmen, darunter:

- Geänderten Text auf das Original im linken Bereich zurücksetzen.
- Eine Kombination aus beiden Blöcken, entweder *Deren* vor *Meinem* oder *Meinen* vor *Deren* übernehmen.

Sie können die Datei im rechten Bereich wie in einem Texteditor bearbeiten. Solche Zeilen werden durch einen Stift gekennzeichnet. Beachten Sie bitte, dass Sie, wenn Sie Zeilen- oder Blockoperationen vornehmen, diese zuerst - *vor manuellen Änderungen* - durchführen. Für TortoiseMerge wird es sonst unmöglich, die Beziehungen zu den Originaldateien aufrecht zu erhalten.

## <span id="page-9-2"></span>**2.2. Konflikte bearbeiten**

Dies wird manchmal als Dreiwegevergleich bezeichnet und wird in drei Bereichen angezeigt. Tatsächlich sind aber vier Dateien involviert. Die nicht angezeigte Datei ist die gemeinsame Basis, der letzte Vorgänger der beiden, sich in Konflikt befindenden Dateien. Die Beziehungen zwischen den drei Dateien stellen sich wie folgt dar:

<span id="page-10-1"></span>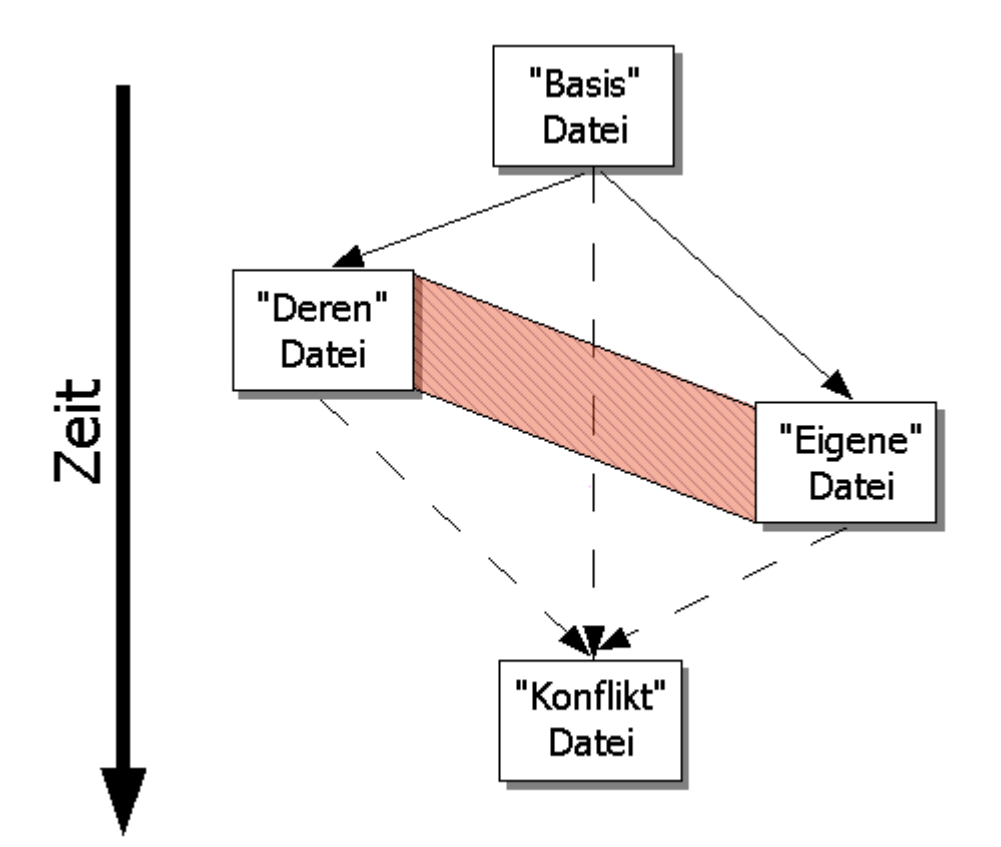

#### **Abbildung 2.1. Dateikonflikt**

Die *Basis*-Datei entspricht der ältesten Version einer Datei, von der aus *Sie* und *die Anderen* Änderungen vorgenommen haben. *Meine* entspricht dabei der Basisdatei mit allen Änderungen, die *Sie* selbst vorgenommen haben und wird im rechten Bereich angezeigt. *Deren* entspricht der Basisdatei mit allen Änderungen, die *die Anderen* gemacht haben und wird im linken Bereich angezeigt. Der untere Bereich enthält die Ausgabedatei. In dieser werden die Konflikte aufgelöst.

<span id="page-10-0"></span>Im Dreiwegevergleich, können Sie Blöcke aus *Meiner* oder *Deren* Datei oder aus beiden verwenden. Nur gehen in diesem Fall die Änderungen in die Zieldatei, die im unteren Bereich angezeigt wird.

## **2.3. Patches anwenden**

Ein Patchdatei ist eine Subversion-Standard-Diff-Datei, die Informationen über Änderungen an einem Satz von Dateien enthält. Der Patch kann von einem anderen Entwickler stammen, sodass Sie seine Änderungen anwenden, überprüfen und gegebenenfalls in das Projektarchiv übertragen können. Die Patchdatei kann auch intern durch TortoiseSVN beim Vergleich zweier Ordner generiert werden. Dies geschieht zum Beispiel, wenn Sie eine Revision im Projektarchiv mit der Arbeitskopie oder auch zwei Revisionen im Projektarchiv oder zwei verschiedene Pfade im Projektarchiv miteinander vergleichen.

In jedem Fall wird TortoiseMerge ein kleines Fenster mit den vom Patch betroffenen Dateien anzeigen. Durch einen Doppelklick auf eine der Dateien wird die Ausgangsrevision geholt und die Änderungen werden angewendet. Im linken Bereich wird die Originaldatei und im rechten die veränderte Datei angezeigt.

Sie können die Datei im rechten Bereich genauso wie im Vergleichsmodus bearbeiten.

# <span id="page-11-0"></span>**Kapitel 3. TortoiseMerge benutzen**

## <span id="page-11-1"></span>**3.1. Ansichten**

TortoiseSVN besitzt drei verschiedene Ansichten: mit einem, zwei oder drei Bereichen. Die Ein-/ Zweifensteransicht dient zum Betrachten von Änderungen und die Dreifensteransicht zum Auflösen von Konflikten.

### **3.1.1. Anzeigen / Zusammenführen**

<span id="page-11-3"></span><span id="page-11-2"></span>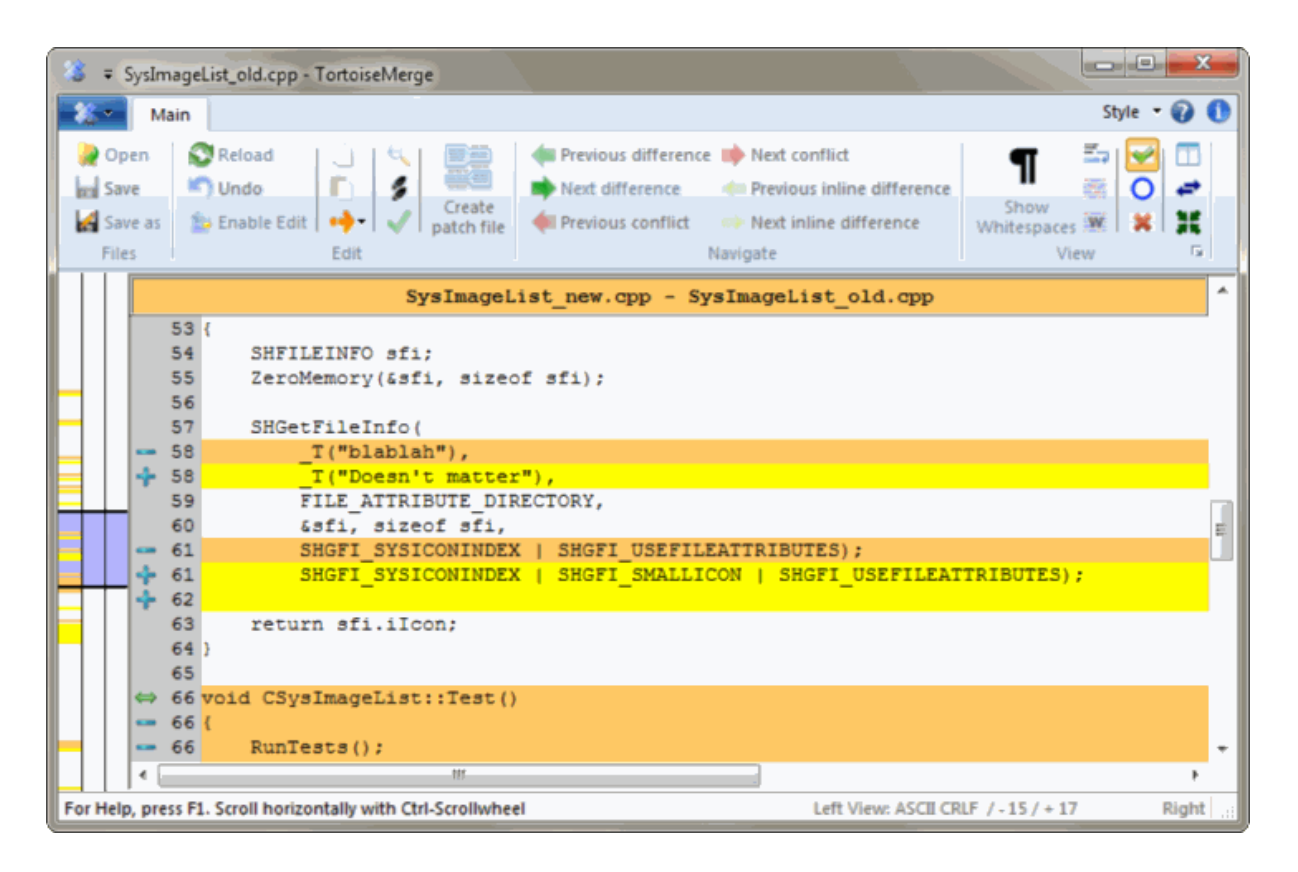

**Abbildung 3.1. Vergleich übereinander in einem Bereich**

<span id="page-12-0"></span>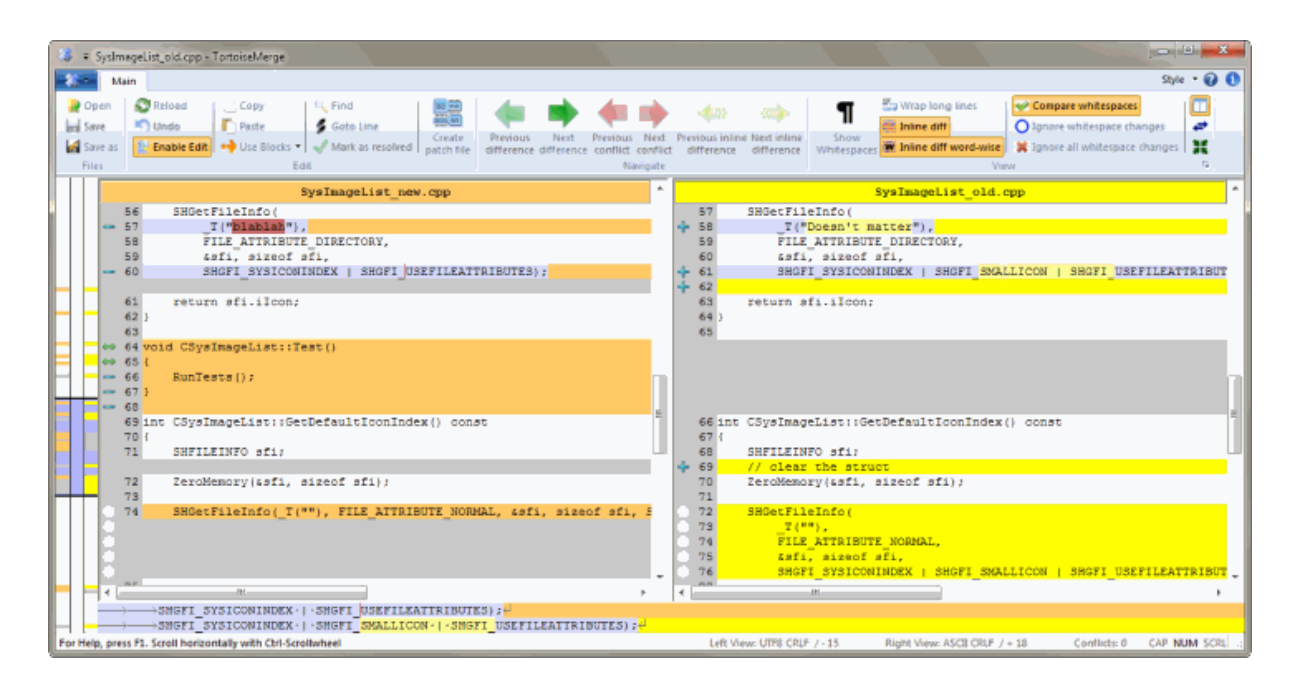

#### **Abbildung 3.2. Vergleich nebeneinander mit zwei Bereichen**

Die Zweifensteransicht bietet einige Möglichkeiten, die in der Einfensteransicht nicht zur Verfügung stehen:

- Unterschiede innerhalb einer Zeile werden in verschiedenen Farben angezeigt. Hinzugefügte Zeichen werden in einer helleren Farbe dargestellt, aber sie können selbstverständlich die verwendeten Farben einstellen. Gelöschte Abschnitte werden durch eine dunkelbraune senkrechte Linie angezeigt.
- Die Reorganisation von Quellcode führt häufig zu größeren Änderungen an Leerzeichen (Leerzeichen, Tabulatoren, Leerzeilen) ohne tatsächliche Änderungen am Programmcode. Zum Beispiel spalten Sie eine sehr lange Zeile in mehrere kurze Zeilen auf oder lassen einen automatischen Quellcodeformatierer über den Programmcode laufen.

Solche Änderungen werden durch einen weißen Kreis am linken Rand der Bereiche dargestellt. Wenn Sie einen Kreis sehen, wissen Sie sofort, dass keine echte Codeänderung vorliegt und Sie den Block nicht genauer untersuchen müssen.

• Manuelles Bearbeiten der rechten Datei ist in der Zweifensteransicht möglich. Änderungen werden durch ein Stiftsymbol gekennzeichnet. Manuelles Bearbeiten der linken Datei ist nur möglich, wenn die Schaltfläche Bearbeiten aktivieren bei aktiver linker Seite gedrückt wurde.

Für den Fall, dass Sie drei Dateien zusammenführen möchten, zeigt TortoiseMerge Ihnen diese in drei Bereichen an. Die gleiche Ansicht wird auch für das Auflösen von Konflikten verwendet.

<span id="page-13-1"></span>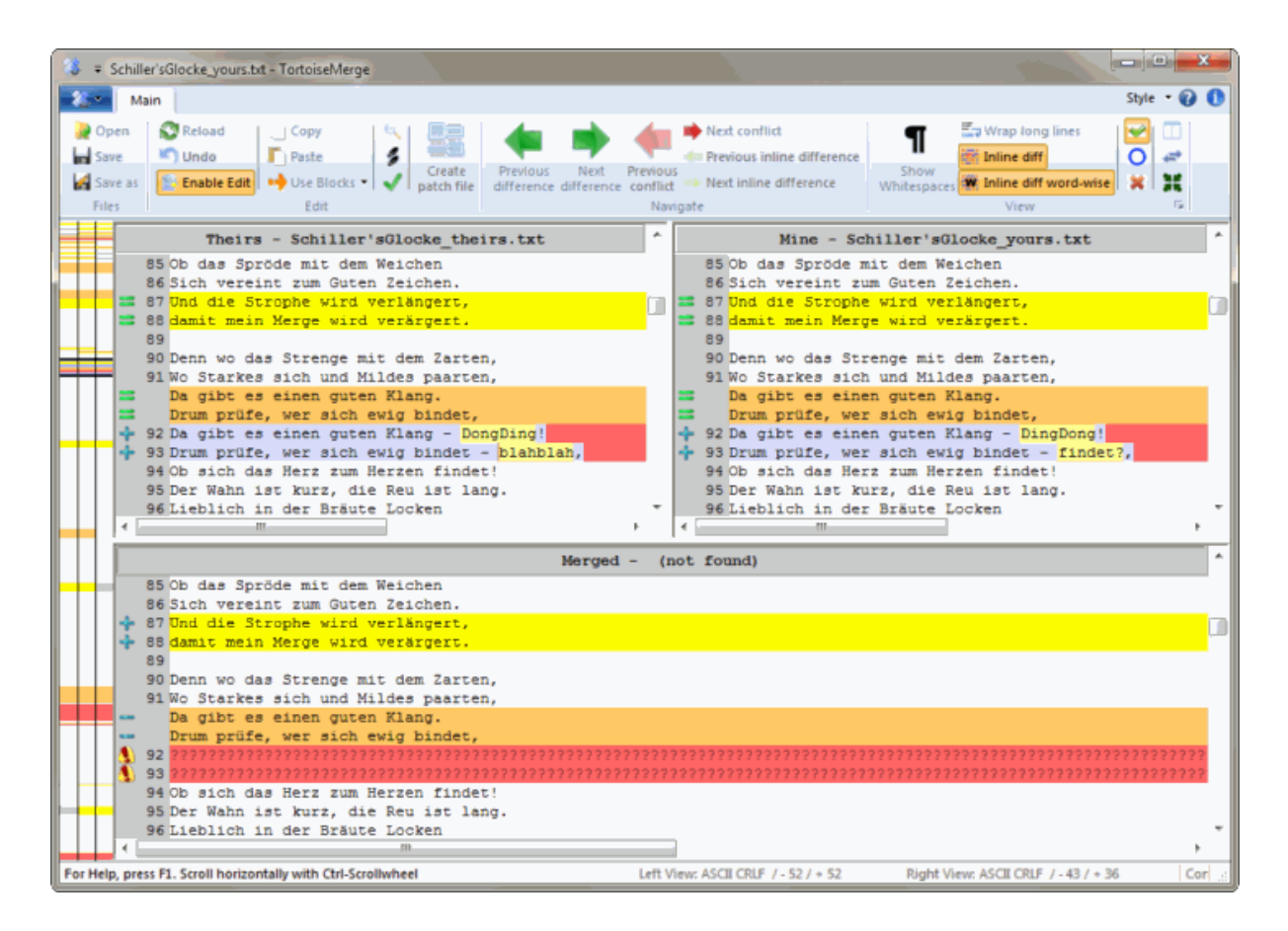

#### **Abbildung 3.3. Zusammenführen mit drei Bereichen**

Der linke Bereich zeigt Ihnen die Unterschiede zwischen *Deren* Datei und der *Basis*-Datei, während der rechte Bereich die Unterschiede zwischen *Meiner* Datei und der *Basis*-Datei darstellt. Der untere Bereich zeigt Ihnen das Ergebnis des Zusammenführens der drei Dateien inklusive möglicher Konflikte.

Wenn Sie mit der Maus über die Titelzeile jedes Bereichs fahren, wird Ihnen der Name der jeweiligen Datei in einem Hinweistext angezeigt.

<span id="page-13-0"></span>Manuelles Bearbeiten der linken Datei ist nur möglich, wenn die Schaltfläche Bearbeiten aktivieren bei aktiver linker Seite gedrückt wurde.

#### **3.1.2. Patches anwenden**

Nachdem TortoiseMerge die Patchdatei eingelesen hat, wird ein kleines Dialogfenster mit allen Dateien, die durch den Patch geändert würden, angezeigt.

<span id="page-14-1"></span>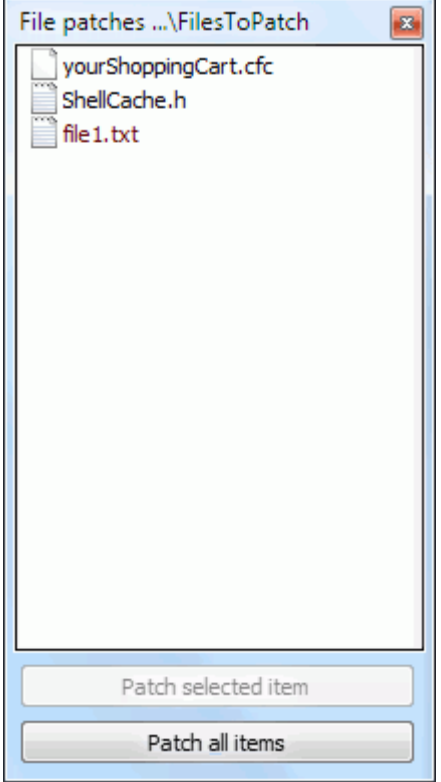

#### **Abbildung 3.4. Patchliste**

Wenn der Dateiname schwarz ist, kann der Patch ohne Probleme übernommen werden, weil die Zieldatei dem in der Patchdatei angegebenen Stand entspricht. Ist der Dateiname hingegen rot, dann kann der Patch nicht direkt übernommen werden, da die Zieldatei schon anderweitig geändert wurde.

<span id="page-14-0"></span>Das Patchdateifenster hat ein Kontextmenü, das Ihnen eine Vorschau der Änderungen an der aktuellen Datei ermöglicht (Anwenden, ohne zu speichern) sowie die Anwendung und Speicherung der Änderungen für die ausgewählte Datei oder auf alle Dateien in der Liste ermöglicht. Ein Doppelklick startet die Vorschau.

## **3.2. Schaltflächen und andere Steuerelemente**

Abhängig von Ihren Einstellungen, sehen Sie entweder eine Werkzeugleiste oder ein Band mit vielen Schaltflächen. Die Schaltflächen besitzen alle einen HInweistext, der ihre Funktion erläutert, sobald Sie mit der Maus darüber fahren.

Am linken Rand ist eine Navigationsleiste. Diese liefert einen schnellen Überblick, wo sich Änderungen in der Datei befinden. Die Leiste hat drei Spalten. Die linke Spalte entspricht dem linken Bereich, die rechte Spalte dem rechten Bereich, die mittlere Spalte, falls angezeigt, dem unteren Bereich. In der Einfensteransicht wird nur die linke Spalte benutzt. Die Navigationsleiste kann auch als Bildlaufleiste benutzt werden, wobei sich dann alle drei Bereiche synchron verschieben.

Wenn Sie auf ein Wort doppelklicken, wird jedes Vorkommen des Wortes im gesamten Dokument hervorgehoben, sowohl in den Fenstern als auch in der Navigationsleiste. Doppelklicken Sie erneut auf das Wort, um die Markierung zu entfernen.

Wenn Sie am linken Rand klicken oder wenn Sie innerhalb einer Zeile dreifach klicken, wird die gesamte Zeile ausgewählt.

Unterhalb des Fensters befindet sich die Statusleiste. Diese zeigt die Anzahl der in Deren und Meine hinzugefügten oder gelöschten Zeilen sowie die Anzahl der verbleibenden Konflikte.

Die Statusleiste enthält auch Kombinationsfeld-Steuerelemente, die festlegen, wie die Dateien behandelt werden sollen:

Codierung

Die Codierung legt fest, wie die Zeichen in den Ansichten geladen, gespeichert und angezeigt werden. Die häufigste Zeichencodierung in Englisch ist ASCII (dies bedeutet die lokale Kodierung der Betriebssystemsprache). Sie können aber auch UTF8, UTF16LE, UTF16BE, UTF32LE und UTF32BE mit oder ohne BOM (Byte Order Mark) einstellen.

Zeilenumbrüche

Unter Windows ist wird üblicherweise CRLF als Zeilenumbruch verwendet, aber Sie können die von Ihnen gewünschte Variante auswählen. Wenn Sie die Zeilenumbrüche ändern, werden *alle* Zeilenumbrüche in der gesamten Datei entsprechend geändert, auch wenn sie beim Laden unterschiedlich waren.

Tabulator

Die Option oberhalb des Kombinationsfeldes legt fest, ob Tabulatoren oder Leerzeichen eingefügt werden, wenn Sie die Tabulatortaste drücken. Wenn die Option *Intelligenter Tabulator* aktiviert ist, wird über einen Algorithmus festgestellt, welche Variante die bessere von beiden ist.

<span id="page-15-0"></span>Die Tabulatorgröße legt fest, wie viele Leerzeichen eingefügt werden, wenn die Tabulatortaste gedrückt wird, beziehungsweise wie weit das nächste Wort bei einem Tabulatorzeichen eingerückt wird.

### **3.3. Symbole für den Zeilenstatus**

In geänderten Zeilen wird die Art der Änderung durch ein Symbol angezeigt.

#### ÷

Eine Zeile wurde hinzugefügt.

Eine Zeile wurde entfernt.

#### **College**

Eine Änderung wurde durch das Zurücksetzen einer Zeile auf ihren Ursprungszustand zurückgenommen.

#### ∩

Diese Zeile enthält nur Änderungen in Leerzeichen. Falls mehrere aufeinanderfolgende Zeilen markiert sind, wurde eventuell ein Absatz neu umgebrochen.

#### S.

Eine Zeile wurde manuell in TortoiseSVN geändert.

#### A.

Diese Zeile enthält einen Konflikt.

### Ж.

Diese Zeile enthält einen Konflikt, der aufgrund der Vergleichsoptionen für Zeilenende oder Leerzeichen nicht sichtbar ist.

#### د

<span id="page-15-1"></span>Diese Zeile wurde an eine andere Stelle verschoben.

## **3.4. Zusammenführen / Konflikte bearbeiten**

TortoiseMerge *zeigt* Ihnen nicht nur die Unterschiede zwischen Dateien an, sondern lässt Sie diese Änderungen auch übernehmen und Konflikte lösen.

Wenn Sie in der Zweifensteransicht sind, dann können nur Sie die Datei im rechten Bereich (Meiner Version) ändern. Um Unterschiede aus der linken Datei (Deren) in die rechte zu übernehmen, machen Sie einen Rechtsklick auf die unterschiedliche Zeile und wählen Sie den gewünschten Befehl aus dem Kontextmenü aus.

Manchmal benötigen Sie beide Textblöcke. Das Kontextmenü bietet Ihnen die entsprechenden Funktionen Kontextmenü → Verwende beide Blöcke (diesen zuerst) und Kontextmenü → Verwende beide Blöcke (diesen zuletzt) an.

Sie können die Ausgabedatei wie in einem Texteditor bearbeiten. Solche Zeilen werden durch einen Stift gekennzeichnet. Wenn Sie Zeilen- oder Blockoperationen vornehmen, müssen Sie diese zuerst - *vor manuellen Änderungen* - durchführen, da es für TortoiseMerge sonst unmöglich wird, die Beziehungen zu den Originaldateien aufrecht zu erhalten.

Wenn Sie einen Dreiwegevergleich durchführen (auch *Zusammenführen-* oder *Konfliktansicht* genannt), können Sie nur die Ergebnisdatei im unteren Bereich bearbeiten. Wie auch in der Zweifensteransicht können Sie durch einen Rechtsklick auf Zeilen im Konflikt ein Kontextmenü anzeigen lassen und dann auswählen, wie Sie den Konflikt auflösen möchten. Sie können damit den rechten oder linken Block auswählen, aber auch beide Blöcke entweder "Meiner vor Deren" oder "Deren vor Meinem" in die Zieldatei übernehmen.

Manchmal wird in Subversion ein Dateikonflikt angezeigt, es sind jedoch keine Unterschiede sichtbar, wenn Sie die Datei in TortoiseMerge betrachten. Das kann an Ihren Einstellungen für den Vergleich von Leerzeichen oder Zeilenumbrüchen liegen. Falls Sie beschlossen haben, solche Änderungen zu ignorieren, werden die entsprechenden Zeilen durch das Symbol *Konflikt Ignoriert* gekennzeichnet. Um den Konflikt aufzulösen, müssen Sie trotzdem eine der beiden Varianten auswählen.

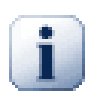

## **Wichtig**

Beachten Sie, dass alle Änderungen der Ergebnisdatei *verworfen werden*, wenn TortoiseMerge nochmals mit denselben Dateien aufgerufen wird, egal ob durch TortoiseMerge oder manuelles Bearbeiten, und die Ergebnisdatei im Ursprungszustand wiederhergestellt wird.

## <span id="page-16-0"></span>**3.5. Dateien öffnen**

Wenn Sie TortoiseMerge ohne Kommandozeilenbefehle starten, dann müssen Sie die Dateien mit Datei → Öffnen von Hand öffnen.

<span id="page-17-2"></span>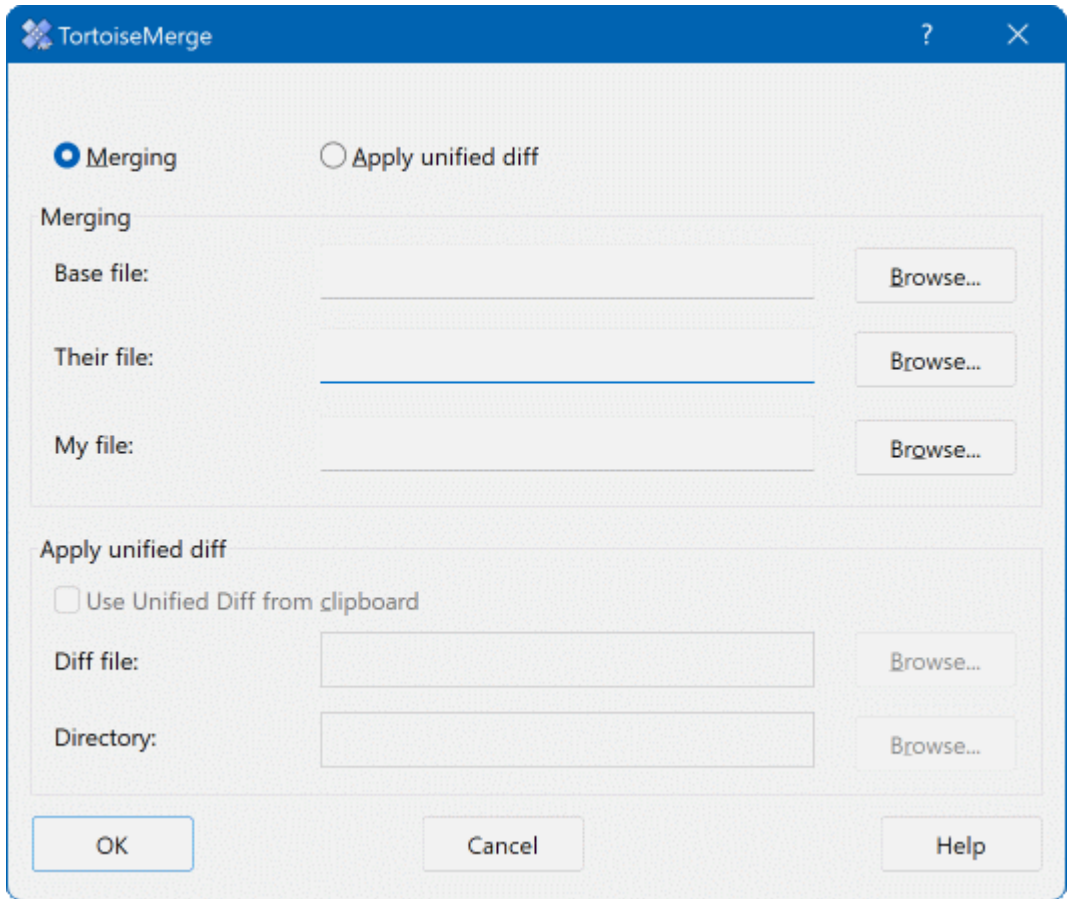

#### **Abbildung 3.5. Der Öffnen-Dialog**

<span id="page-17-0"></span>Als erstes müssen Sie entscheiden, ob Sie Dateien vergleichen / zusammenführen oder eine Patchdatei anwenden möchten. Je nachdem, was Sie wählen, werden die entsprechenden Schaltflächen und Eingabefelder aktiviert.

#### **3.5.1. Anzeigen / Zusammenführen**

Wenn Sie Dateien vergleichen / zusammenführen möchten, müssen Sie mindestens zwei der drei möglichen Pfade für *Basis*, *Meiner* und *Deren* angeben. Wenn Sie nur zwei Dateien auswählen, wird TortoiseMerge Ihnen die Unterschiede zwischen diesen Dateien entweder in einem Bereich übereinander oder in zwei Bereichen nebeneinander anzeigen.

Wenn Sie drei Dateien zusammenführen, zeigt TortoiseMerge Ihnen diese in einer Dreifensteransicht. Diese Ansicht wird im Allgemeinen zum Auflösen von Konflikten verwendet. Die Ausgabedatei hat in diesem Fall keinen Namen und Sie müssen das Ergebnis mittels Datei → Speichern unter... sichern.

#### <span id="page-17-1"></span>**3.5.2. Patches anwenden**

Wenn Sie eine Patchdatei anwenden möchten, müssen Sie sowohl die Patchdatei selbst, als auch den Zielordner angeben.

## <span id="page-18-0"></span>**3.6. Einstellungen**

#### **3.6.1. Allgemeine Einstellungen**

<span id="page-18-2"></span><span id="page-18-1"></span>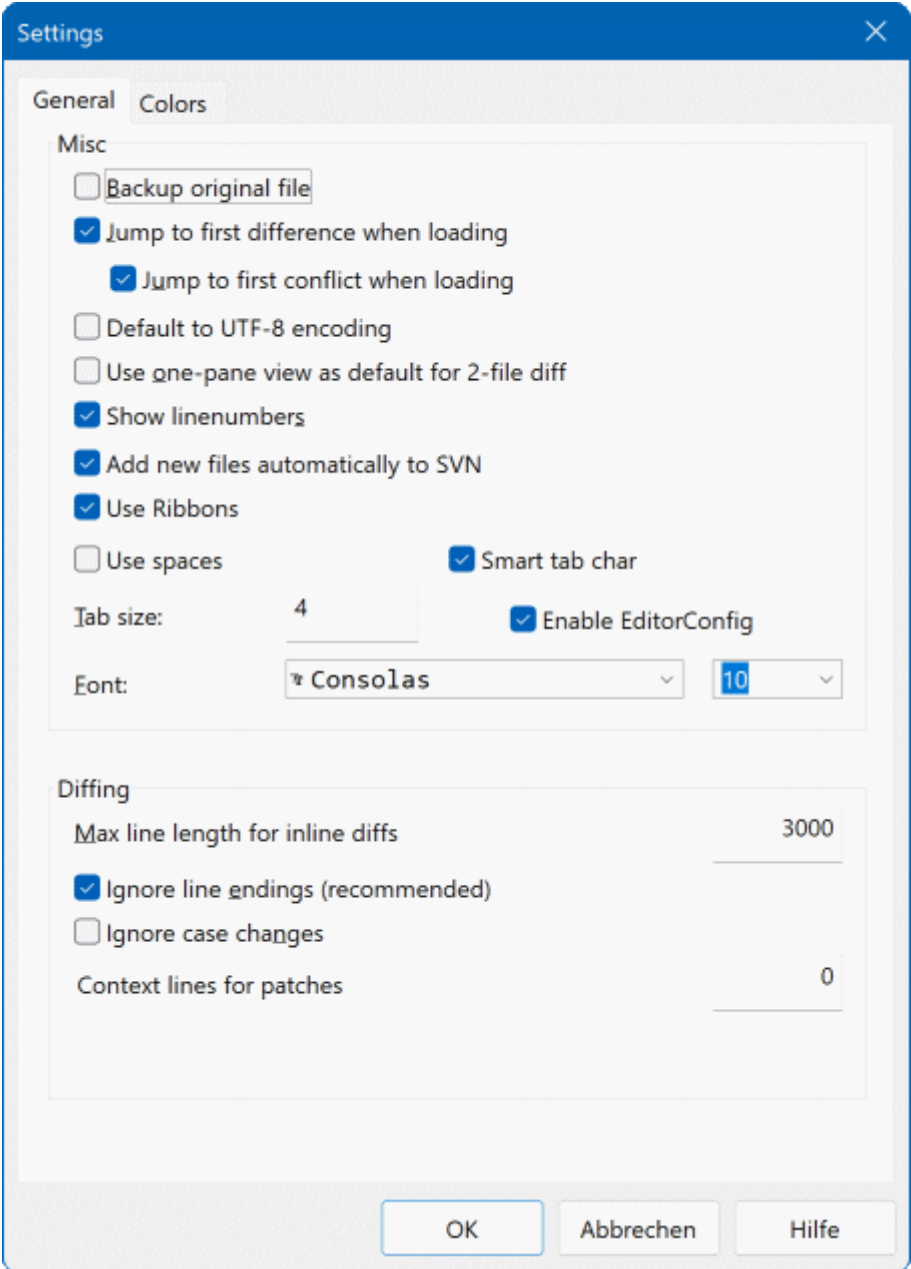

#### **Abbildung 3.6. Die allgemeinen Einstellungen**

Die meisten Optionen auf dieser Seite sind selbsterklärend. Ein paar benötigen jedoch ergänzende Informationen.

Erstelle Sicherheitskopie benennt die Originaldatei in der Arbeitskopie in Dateiname.bak um, bevor die Änderungen gespeichert werden.

Wenn Standardmäßig UTF-8-Codierung festgelegt ist, werden ANSI-Dateien als UTF-8 codiert geladen und nach der Bearbeitung als solche gespeichert.

Maximale Zeilenlänge für Inline-Diffs TortoiseMerge kann langsam werden, wenn Inline-Diffs für sehr lange Zeilen angezeigt werden sollen. Deshalb werden nur Zeilen, die kürzer als 3000 Zeichen sind, mit Inline-Diffs angezeigt. Sie können diesen Wert hier ändern.

Ignoriere Zeilenende verbirgt Änderungen, die nur aus unterschiedlichen Zeilenumbrüchen bestehen.

<span id="page-19-0"></span>Ignoriere Groß-/Kleinschreibung verbirgt Groß-/Kleinbuchstaben-Änderungen. Dies ist besonders nützlich bei Anwendungen wie Visual Basic, die die Schreibweise von Variablen ohne Warnung ändern.

#### **3.6.2. Farbeinstellungen**

<span id="page-19-1"></span>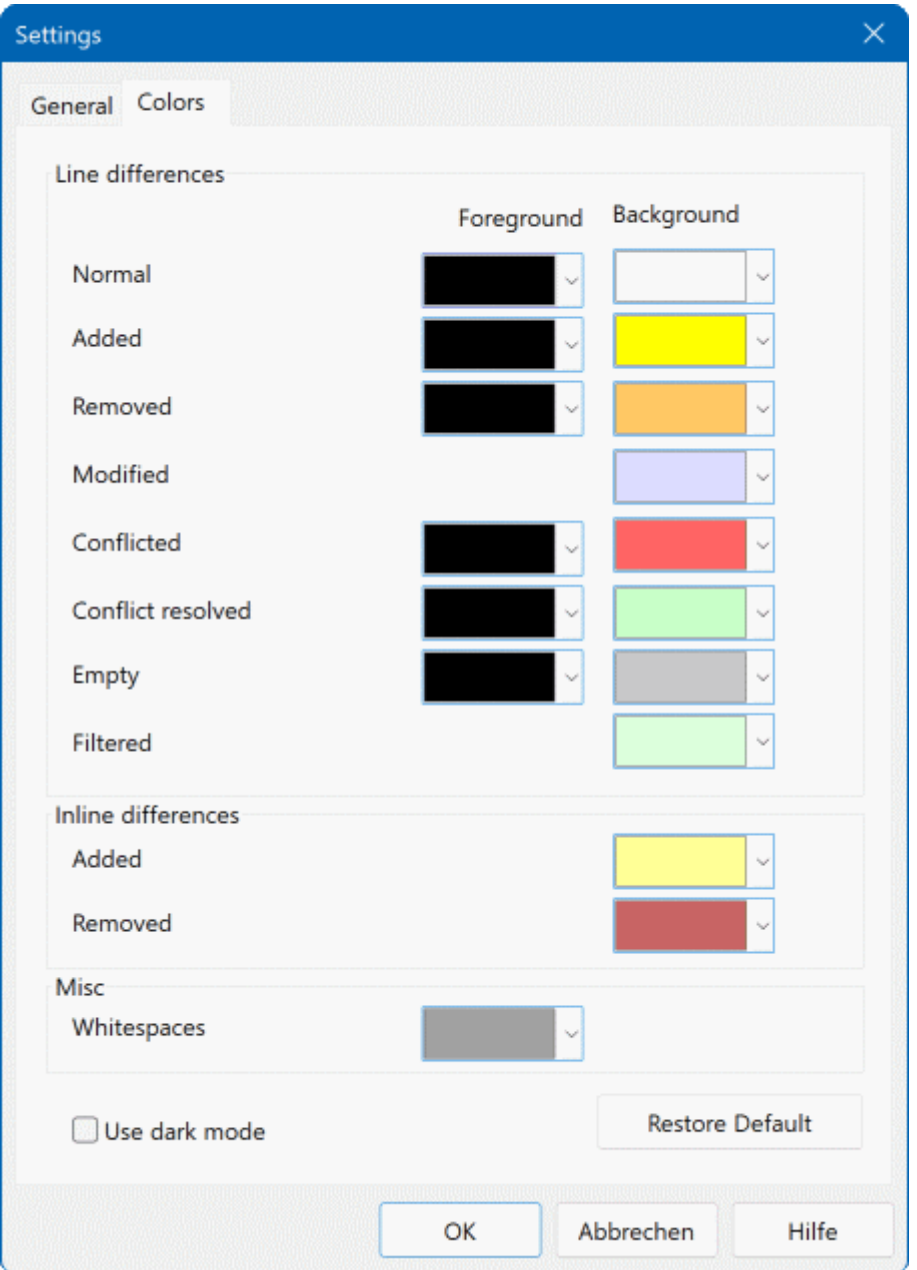

#### **Abbildung 3.7. Die Farbeinstellungen**

Auf dieser Seite können Sie die Hintergrundfarben zum Hervorheben der verschiedenen Änderungen einstellen.

Normal

Alle nicht veränderten Zeilen oder Zeilen, deren Änderungen ausgeblendet sind.

Hinzugefügt

Zeilen, die hinzugefügt wurden.

Entfernt

Zeilen, die gelöscht wurden.

#### Verändert

Bei Zeilen mit geringem Änderungsumfang werden die Unterschiede innerhalb der Zeile farbig hervorgehoben. Diese Farbe wird für *unveränderte* Teile der Zeile verwendet. Modifizierte Teile werden durch die unten beschriebenen Farben für hinzugefügt/gelöscht gekennzeichnet. Wenn Änderungen in Zeile farbig hervorheben nicht aktiv ist, wird diese Farbe nicht verwendet und geänderte Zeilen werden als Ersetzungen dargestellt.

#### Konfliktbehaftet

Dieselbe Zeile wurde in beiden Dateien geändert.

#### Konflikt aufgelöst

Falls dieselbe Zeile in beiden Dateien geändert wurde und Sie mittlerweile eine der beiden Varianten ausgewählt haben.

#### Leer

Zeilen wurden im gegenüberliegenden Bereich hinzugefügt und in diesem Bereich existiert keine entsprechende Zeile.

#### Hinzugefügter Text

Wenn Differenzen innerhalb der Zeile angezeigt werden, wird hinzugefügter Text mit dieser Farbe markiert.

#### Gelöschter Text

Wenn Differenzen innerhalb der Zeile angezeigt werden, wird gelöschter Text mit dieser Farbe markiert.

#### Diverse Leerzeichen

Zeichen zur Hervorhebung von Leerraum werden in einer anderen Farbe als der normale Text angezeigt.

#### Dunkelmodus verwenden

Dunkelmodus für Benutzeroberfläche aktivieren. Erfordert mindestens Windows 10 1809.

# <span id="page-21-0"></span>**Anhang A. Tastaturkürzel**

<span id="page-21-1"></span>Liste der Tastaturkürzel und Befehle.

## **A.1. Tastaturkürzel**

### **A.1.1. General Keyboard Shortcuts**

<span id="page-21-2"></span>Strg+Q, Strg+W, Escape Das Programm beenden

#### Strg+C

Den markierten Text in die Zwischenablage kopieren

- Strg+X, Umschalt+Entf Den markierten Text in die Zwischenablage ausschneiden
- Strg+V, Umschalt+Einfg Den markierten Text aus der Zwischenablage einfügen

#### Strg+Z, Alt+Rücktaste Die letzten Änderungen rückgängig machen

#### Strg+F

Den Dialog zum Suchen und Ersetzen von Text öffnen

#### Strg+O

Dateien zum Vergleichen/Zusammenführen öffnen

#### Strg+S

Änderungen speichern

Strg+Umschalt+S Speichern unter...

#### F7, Strg+Pfeil unten

Zum nächsten Unterschied gehen

Umschalt+F7, Strg+Pfeil oben Zum vorherigen Unterschied gehen

#### Strg+R

Dateien neu laden und alle Änderungen rückgängig machen

#### Strg+T

Platzhalter für nicht druckbare Zeichen anzeigen/verstecken

#### Strg+L

Unveränderte Abschnitte anzeigen/verstecken

#### Strg+P

Zeilen umbrechen/nicht umbrechen

#### Strg+G

Gehe zu Zeile

#### Strg+A

Gesamten Text auswählen

#### Strg+Mausrad

Anzeige links/rechts rollen

#### Strg+Tab

Zwischen linker/rechter/unterer Ansicht wechseln

#### Strg+M

<span id="page-22-0"></span>Ausgewählte Änderung markieren/nicht markieren

#### **A.1.2. Diff-Mode Keyboard Shortcuts**

#### Strg+D

Zwischen Einfensteransicht und Zweifensteransicht wechseln

#### Strg+M

Ausgewählte Änderung markieren/nicht markieren

#### Strg+U

Ansichten umschalten

#### F12

<span id="page-22-1"></span>Use left block

#### **A.1.3. Conflict Resolution Mode Keyboard Shortcuts**

F8

Zum nächsten Konflikt gehen

#### Umschalt+F8

Zum vorherigen Konflikt gehen

Ctrl-F9

Use left block

#### Ctrl-Shift-F9

Use left block then right block

#### Ctrl-F10

Use right block

#### Ctrl-Shift-F10

Use right block then left block

# <span id="page-23-0"></span>**Anhang B. TortoiseMerge automatisieren**

<span id="page-23-1"></span>TortoiseMerge kann auch über die Kommandozeile gestartet werden. Auf diese Weise können die zu vergleichenden Dateien direkt ohne den Öffnen Dialog angegeben werden. Dies ist vor allem dann nützlich, wenn Sie TortoiseMerge aus einer anderen Anwendung heraus aufrufen wollen.

## **B.1. TortoiseMerge-Kommandozeilenbefehle**

Die meisten Befehle benötigen zusätzliche Informationen, wie einen Pfad oder einen anderen Parameter. Zur Übergabe des Parameters hängen Sie einfach einen ':' an den Befehl an und schreiben den Parameter dahinter. Zum Beispiel:

<span id="page-23-2"></span>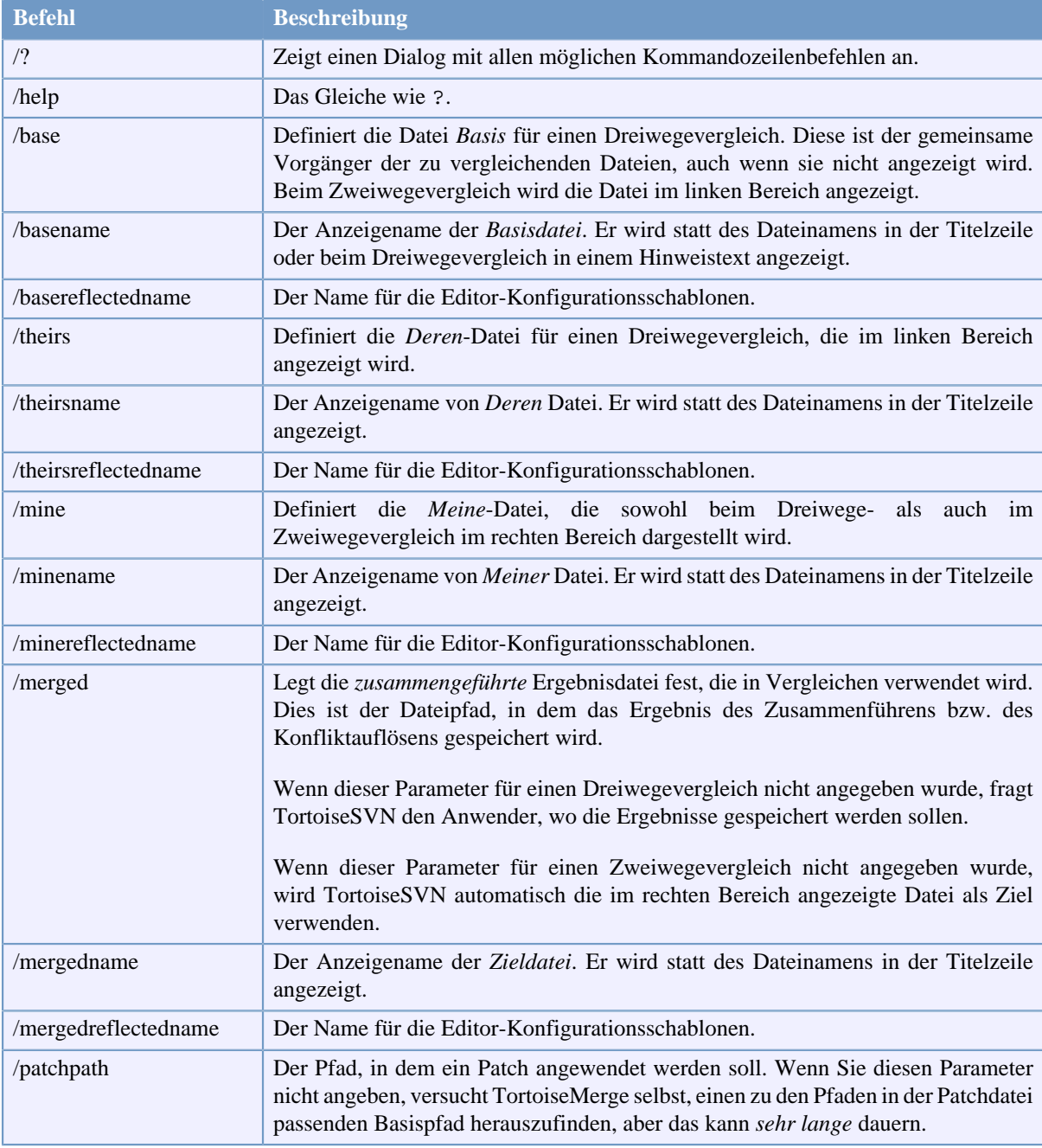

/base:"C:\Ordner\Meine Basisdatei.txt"

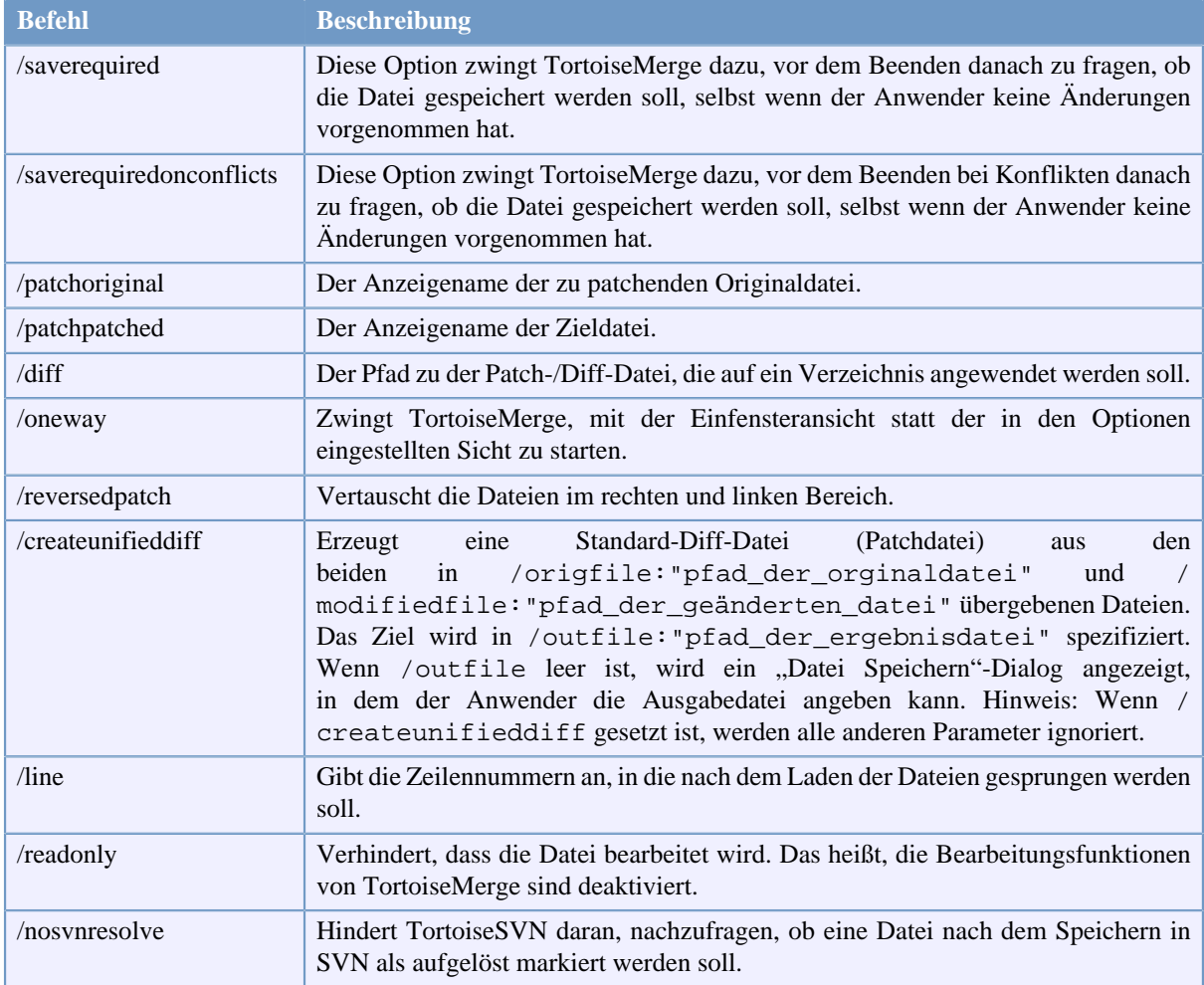

#### **Tabelle B.1. Liste der Kommandozeilenbefehle**

Sie können aus Kompatibilitätsgründen mit anderen Vergleichsprogrammen auch einfache Dateinamen auf der Befehlszeile übergeben. In der vereinfachten Form sieht der Aufruf folgendermaßen aus

TortoiseMerge BasisDateiPfad MeinDateiPfad [ DerenDateiPfad ]

Bei zwei Dateien werden diese miteinander verglichen. Bei drei Dateien wird die erste als BASE-Datei verwendet und die beiden anderen in einem Dreiwegevergleich mit ihr verglichen.

# **Glossar**

<span id="page-25-0"></span>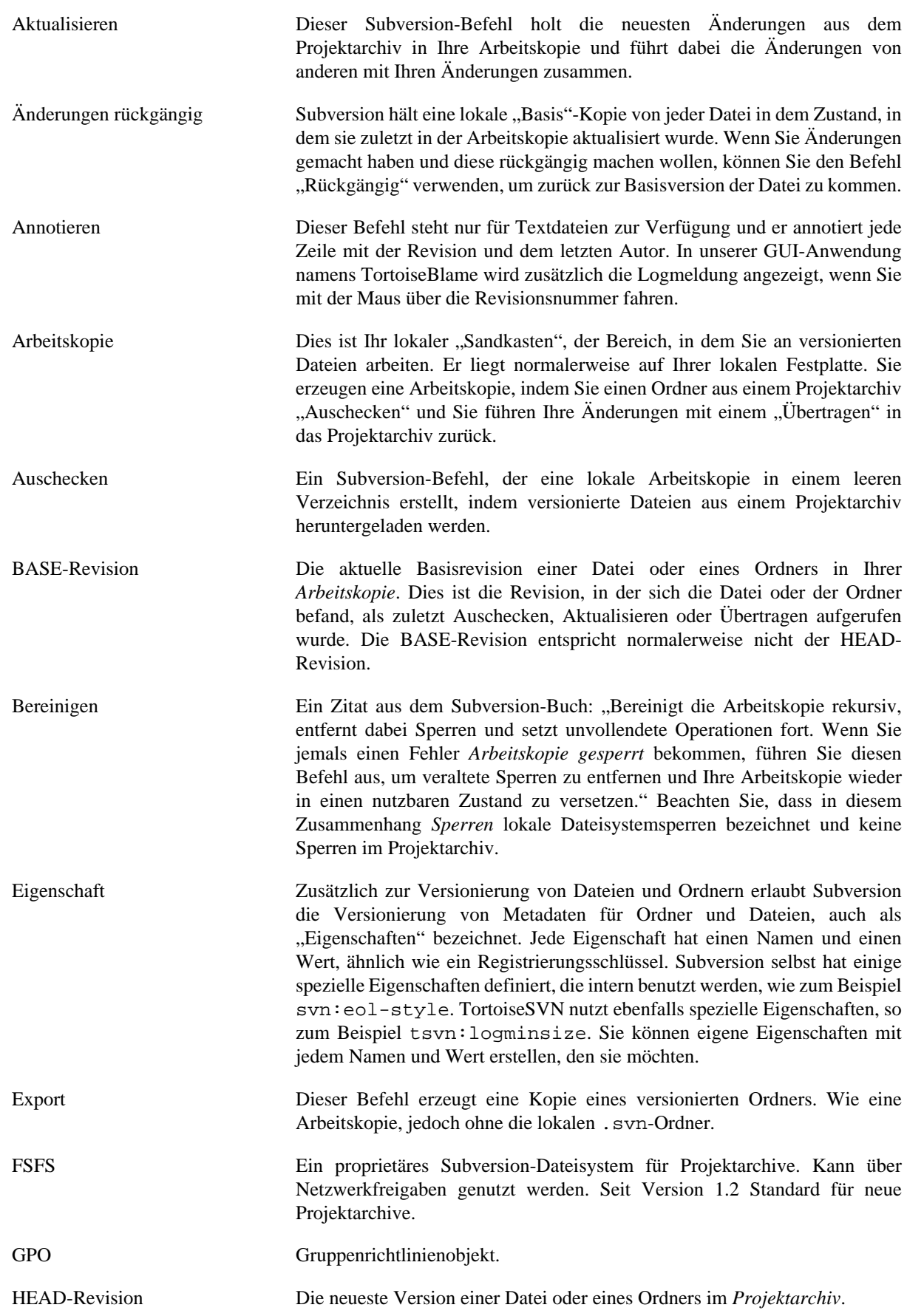

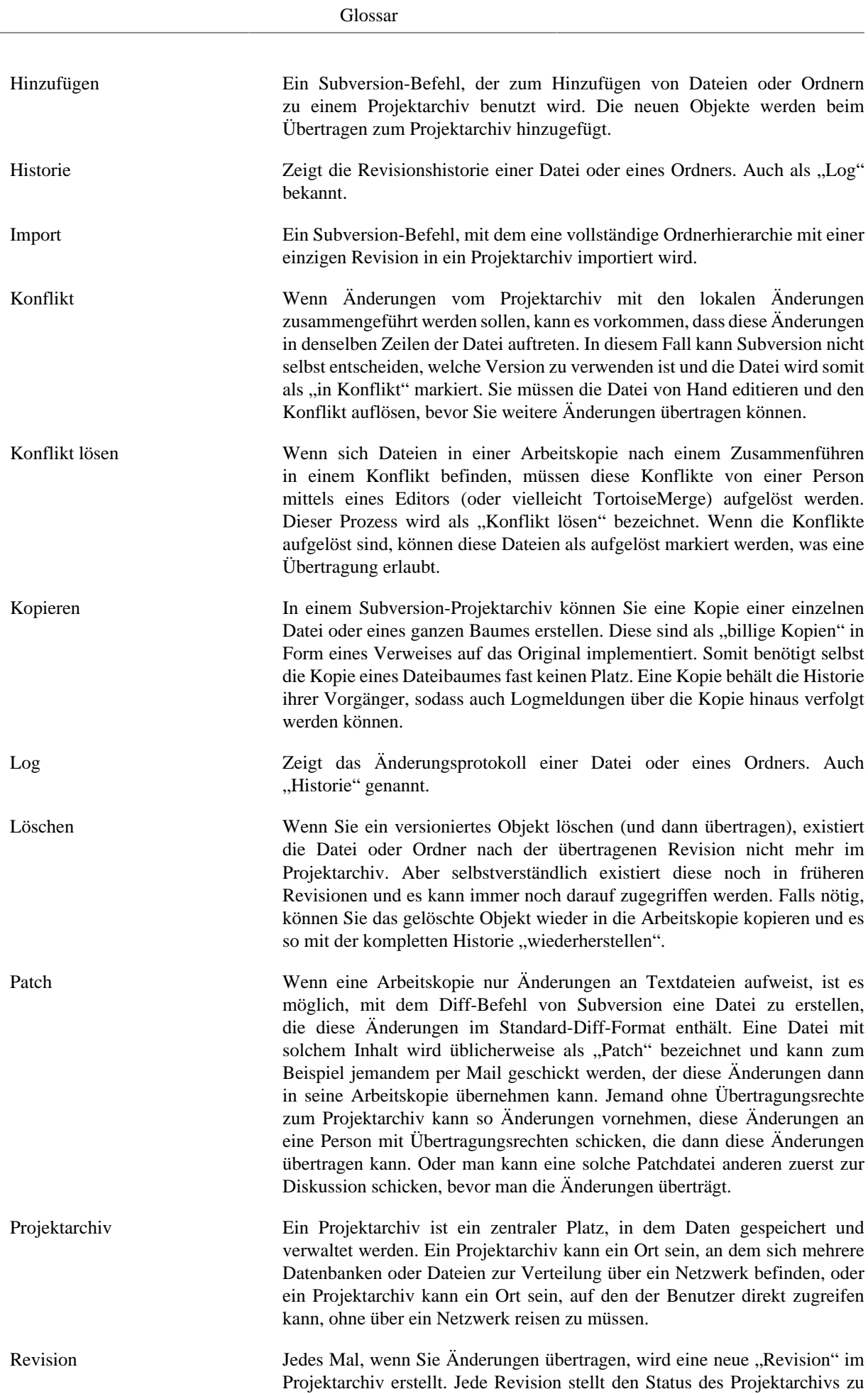

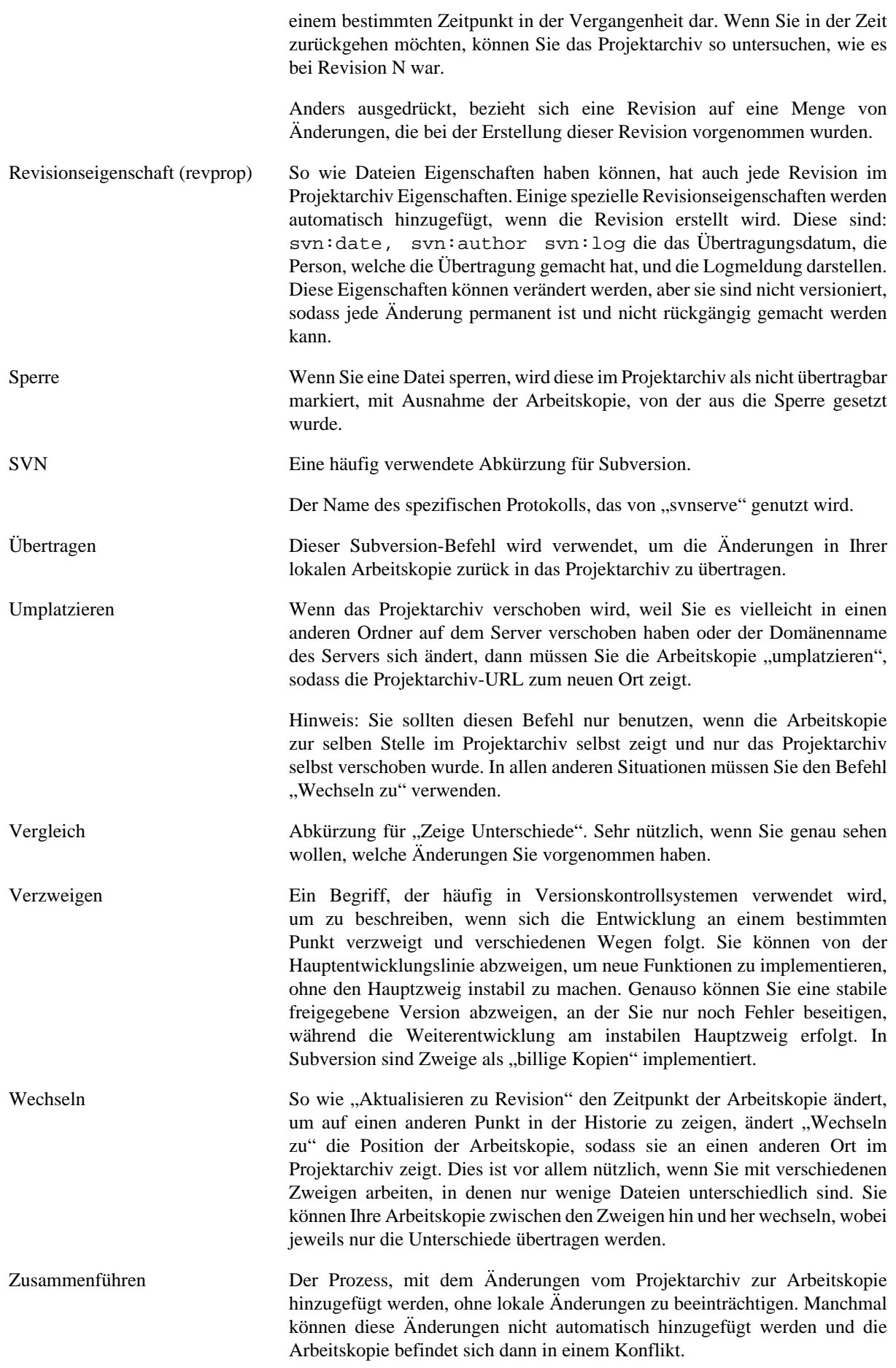

Das Zusammenführen passiert automatisch, wenn Sie Ihre Arbeitskopie aktualisieren. Sie können auch mit dem TortoiseSVN-Befehl "Zusammenführen" spezifische Änderungen von einem Zweig in der Arbeitskopie zusammenführen.